### HOW TO BOOK A GENERIC INDUCTION ONLINE

- Step 1: Go to http://inductions.xstratacoal.com.au select courses tab
- Step 2: Use the filter to select NSW only, QLD only, or specific locations
- Step 3: Click on the desired date and location
- Step 4: Select 'Click here to register for this session'

Step 5: Course Registration (Select Employer, complete company details, + Add Student details)

- Step 6: Confirm details and select course fee (Employer sponsored fee)
- Step 7: Select payment type and agree to terms and conditions
- Step 8: Pay via Visa or MasterCard
- Step 9: Enrolment Complete

### DETAILED INSTRUCTIONS

#### Step 1: Go to http://inductions.xstratacoal.com.au select courses tab

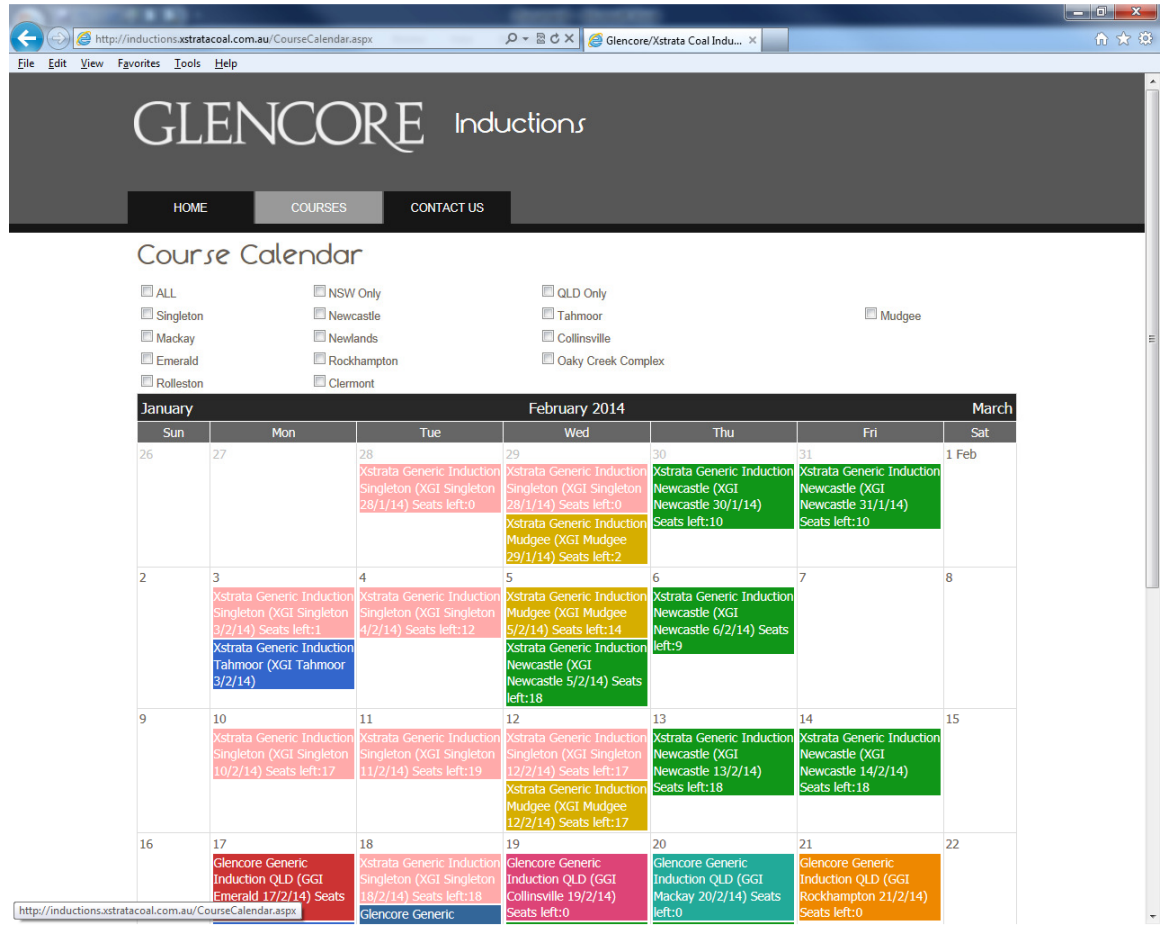

Step 2: Use the filter to select NSW only, QLD only, or specific locations

Step 3: Click on the desired date and location

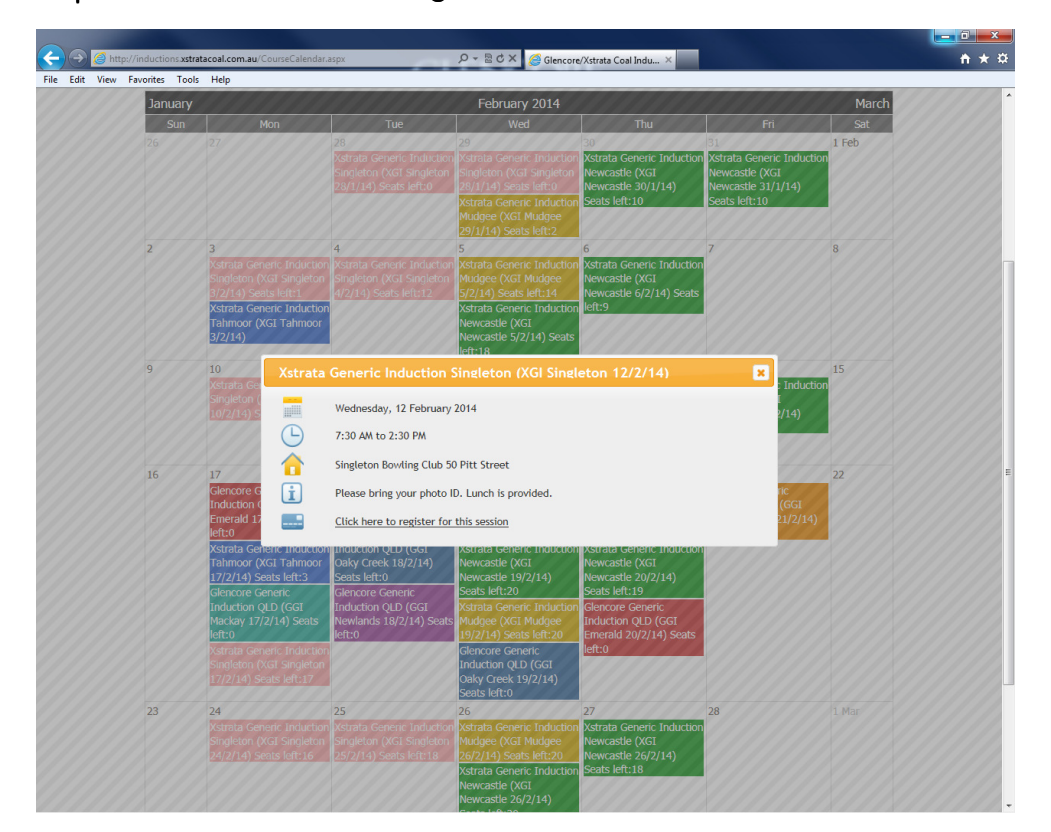

Step 4: Select 'Click here to register for this session'

#### Step 5: Course Registration

### Already have a log in? Please ignore this section and continue down to select Employer or Student.

Select 'Employer' and complete the requested details.

The email address entered at this point will receive the automatic email confirmation, invoice and payment receipt.

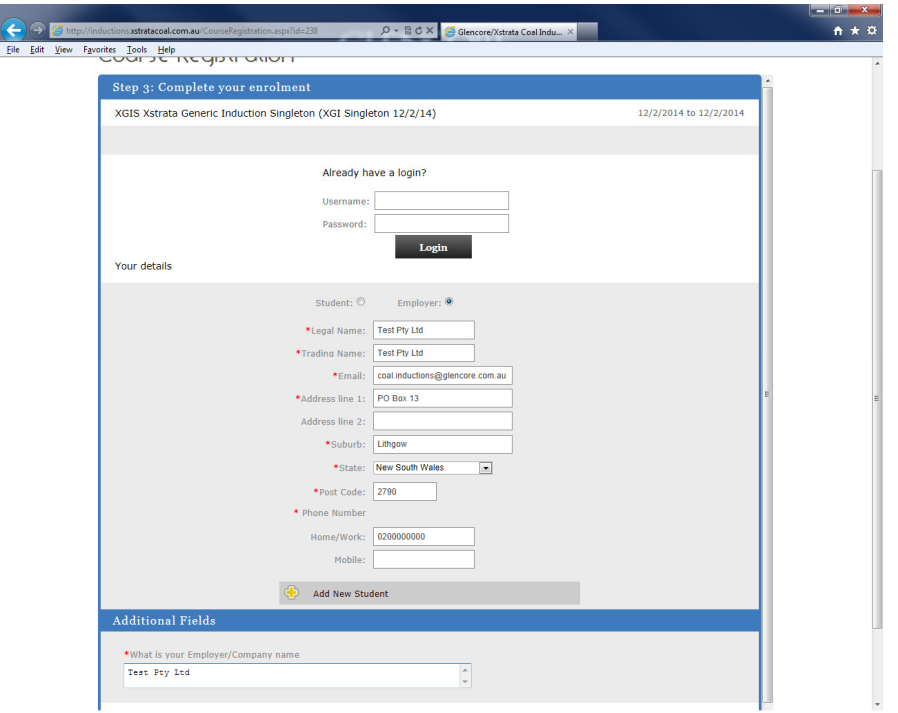

+ Add Student – you can add multiple employees by pressing the yellow cross for the number of employees required.

Complete Student Details: First Name, Surname, DOB, Job Title and Gender

Complete additional fields: Employer/Company name (this is a duplicate, but required to get to the next stage, apologies)

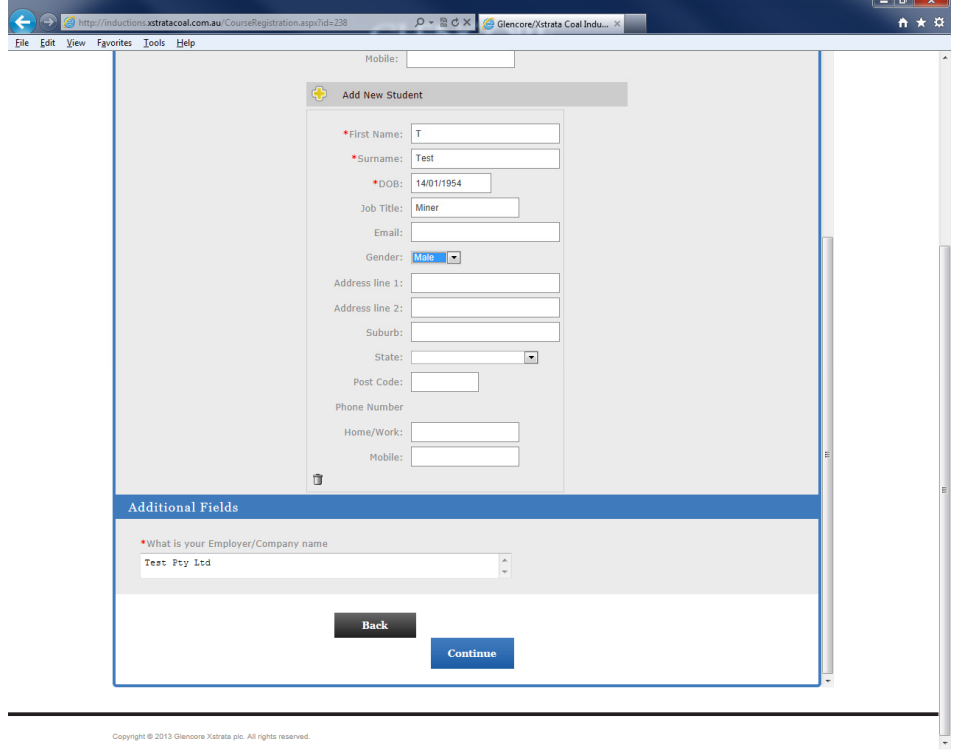

Select Continue

## Step 6: Confirm details and select course fee

Check your details are correct.

Select Employer Sponsored Course Fee – this will ensure the invoice is in the Company's name. The amount will be \$181.50 for NSW courses and \$191.40 for QLD courses.

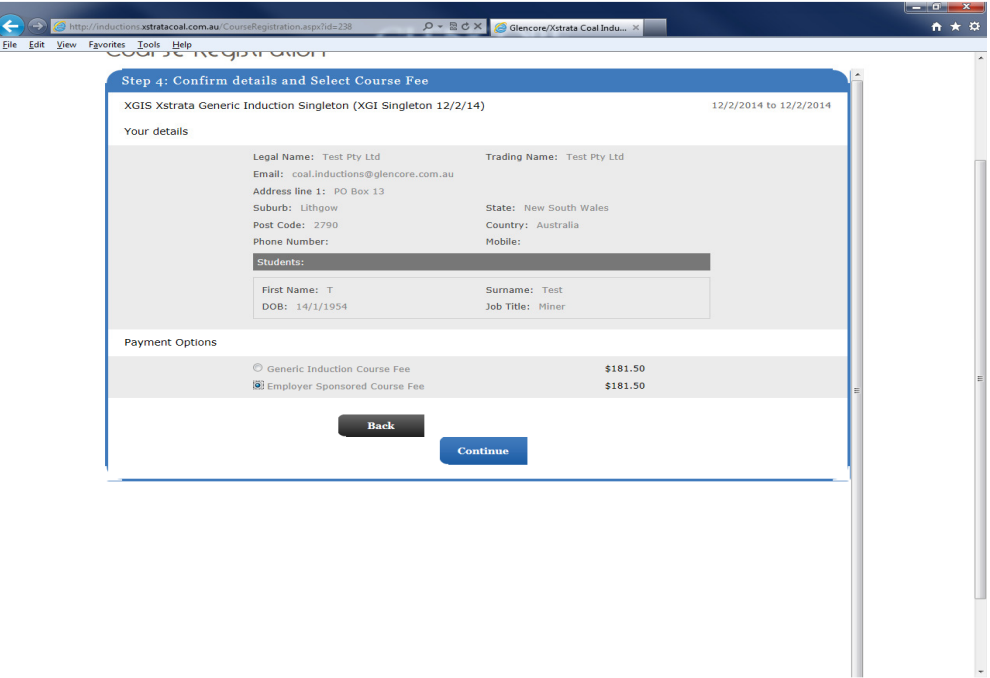

Select Continue

## Step 7: Select payment type and agree to terms and conditions

Select Credit Card: Contractors Only and tick the box I have read and agree with the terms and conditions

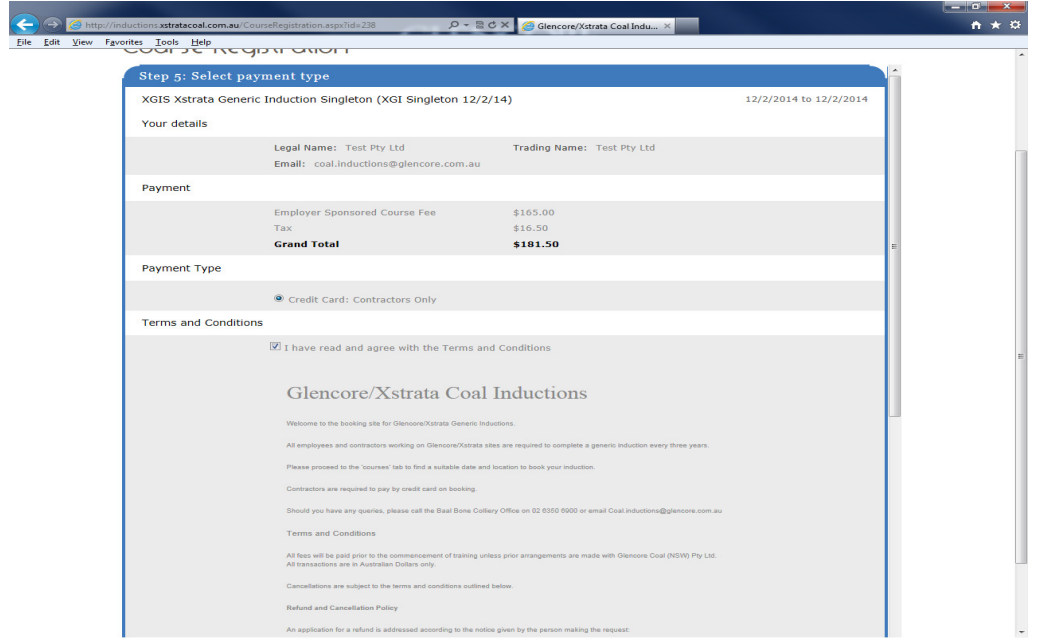

Select continue at the bottom of the terms and conditions

Step 8: Pay via Visa or MasterCard

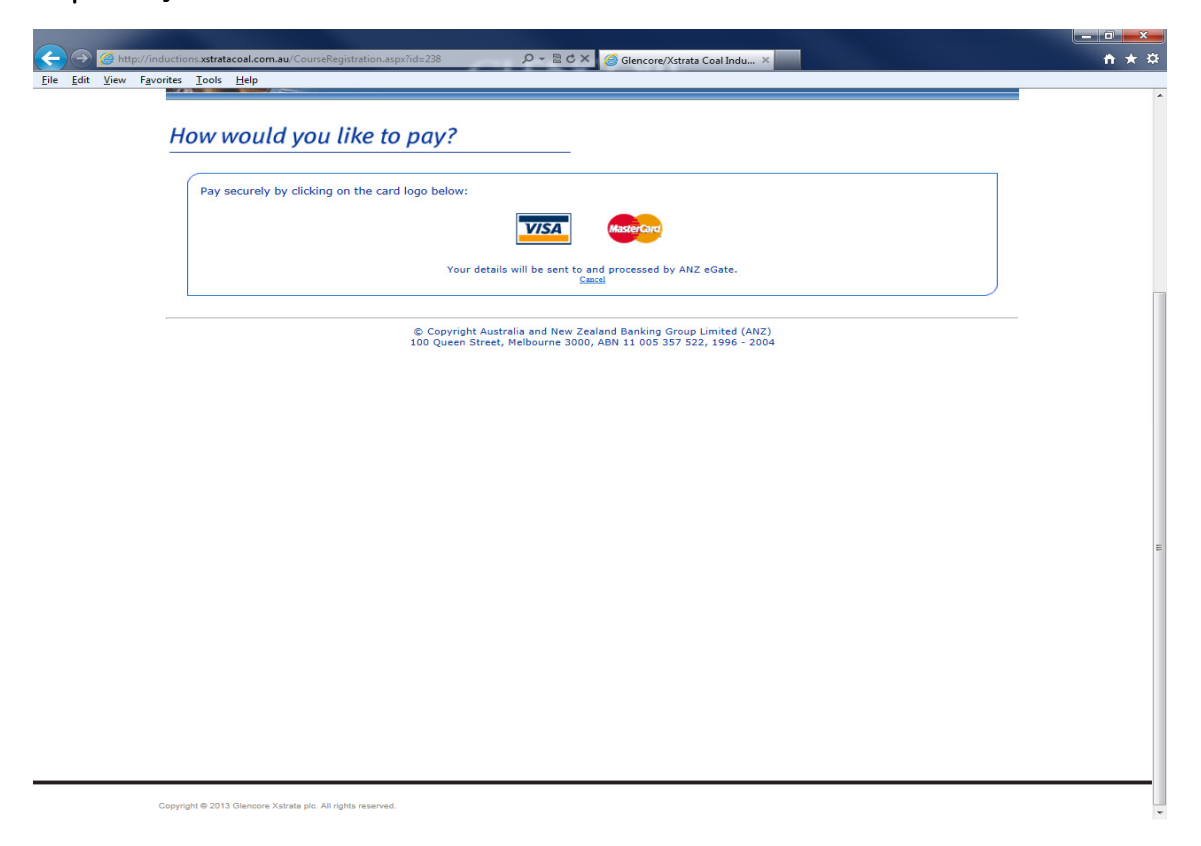

Select the card type and complete the card number, expiry date and security code.

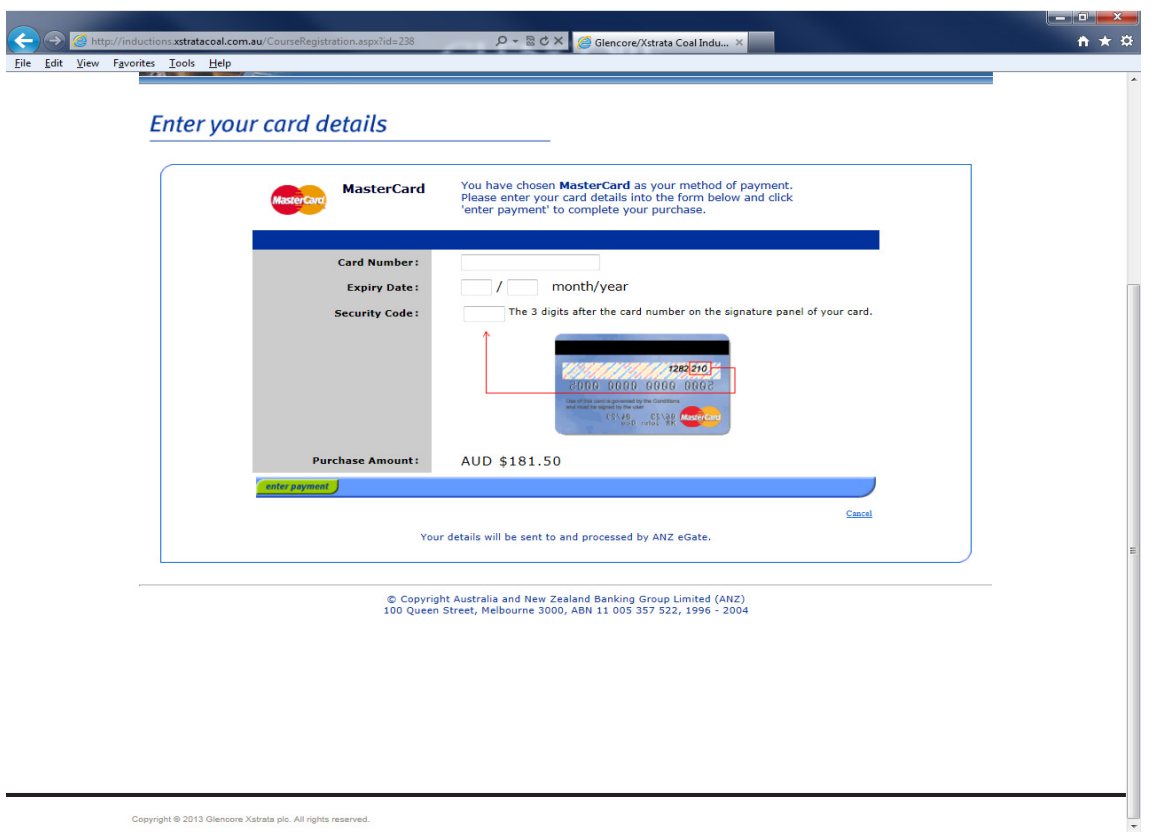

To confirm the payment select 'Enter payment'

# Step 9: Enrolment Complete

A page will appear to state that your enrolment has been completed successfully.

You should receive a confirmation email containing a tax invoice and payment receipt within 1 hour of booking.

If you have not, please email us at coal.inductions@glencore.com.au